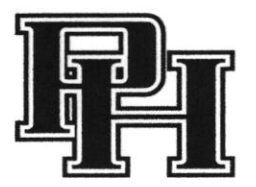

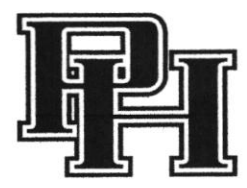

Dear Parents,

We are very excited to announce that the Pendleton Heights Athletic Department has partnered with FinalForms, an online forms and data management service. FinalForms allows you to electronically complete and sign athletic participation forms for your students. The most exciting news is that FinalForms saves data from season-to-season and year-to-year, meaning that you will never need to enter the same information twice! FinalForms also pre-populates information wherever possible, for each of your students, saving you time.

You may review your data at any time to verify it is current. You will be required to sign your forms once per year and after any update.

Visit www.phhsathletics under the "More" tab and click on the Parent Playbook link to get started in FinalForms. If you require any support during the process, scroll to the page bottom and click "Use Support".

We are asking that ALL parents of athletes use FinalForms.

Please register at: https://southmadison-in.finalforms.com and follow the prompts to create your account, create your students and sign your forms.

Thank you for your assistance in streamlining our paperwork processes at Pendleton Heights High School. Go Arabians!

Yours in Athletics,

Athletic Director Pendleton Heights High School Chad A.

Chad Smith Athletic Director csmith@smcsc.com **Adam Ritz** Asst. Athletic Director aritz@smcsc.com

Shelley Harvey Athletic Secretary shharvey@smcsc.com

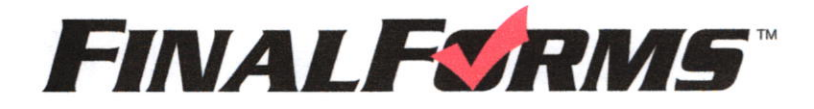

### **REGISTERING A STUDENT**

### **WHAT INFO WILL I NEED?**

- · Basic Medical History & Health Information
- . Doctor & Dentist Contact Information
- Insurance Company & Policy Number
- · Hospital Preference

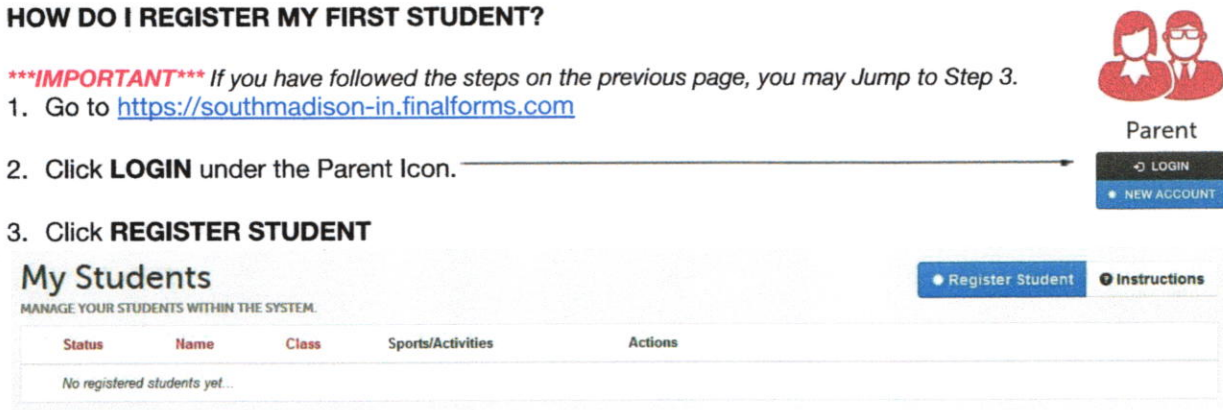

- 4. Type in LEGAL NAME and other basic information about the student. Click CREATE STUDENT.
- 5. If your student plans to participate in a sport, activity, or club, please click the checkbox for each. Click UPDATE after making your selection.

NOTE: A selection can be changed any time until the registration deadline.

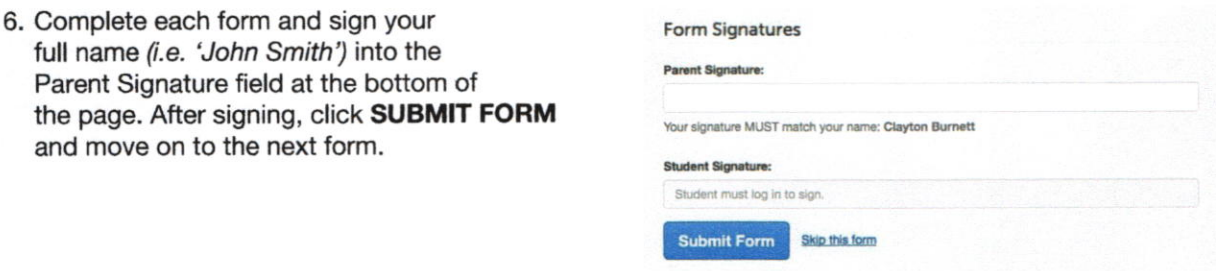

- 7. When all forms are complete, you will see a 'Forms Finished' message. Forms finished!
- 8. \*\*\* IMPORTANT\*\*\* If required, an email will automatically be sent to the email address that you provided for your Student prompting him/her to sign required Student forms.

#### HOW DO I REGISTER ADDITIONAL STUDENTS?

Click MY STUDENTS. You may repeat steps 3 through 7 for each additional Student.

### **HOW DO I UPDATE INFORMATION?**

LOGIN at any time and click **UPDATE FORMS** to update information for any Student.

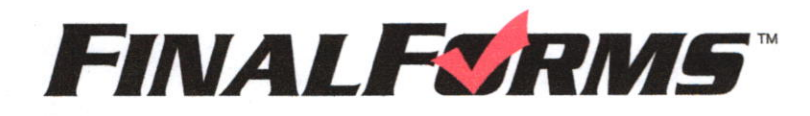

## **PARENT REGISTRATION**

### HOW DO I SIGN UP?

- 1. Go to https://southmadison-in.finalforms.com
- 2. Click NEW ACCOUNT under the Parent Icon.
- 3. Type your NAME, DATE OF BIRTH, and EMAIL; then click REGISTER.
- 4. Check your Email for a FinalForms Email, and click CONFIRM YOUR ACCOUNT in the email text.

# **FINALFORMS**

Hello Clay Burnett, Your FinalForms parent account with Demoville Schools has been<br>successfully created. Please click here to confirm your account and complete your<br>registration. Thank you,<br>Demoville Schools Athletics

NOTE: You will receive an email within 2 minutes prompting you to confirm and complete your registration. lf you do not receive an email, check your spam tolder. lf you still do not see the FinalForms email, please email support@finalforms.com.

- 5. Create your new FinalForms password and click CONFIRM ACCOUNT.
- 6. Click REGISTER STUDENT for your first child.

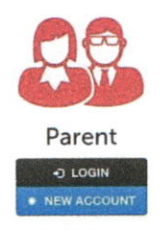